## ¿Cómo crear una reunión en Zoom REUNA?

- Agendar una nueva reunión
- Ver y editar tus próximas reuniones programadas
- Revisar tus reuniones anteriores
- Ver los detalles de tu sala personal

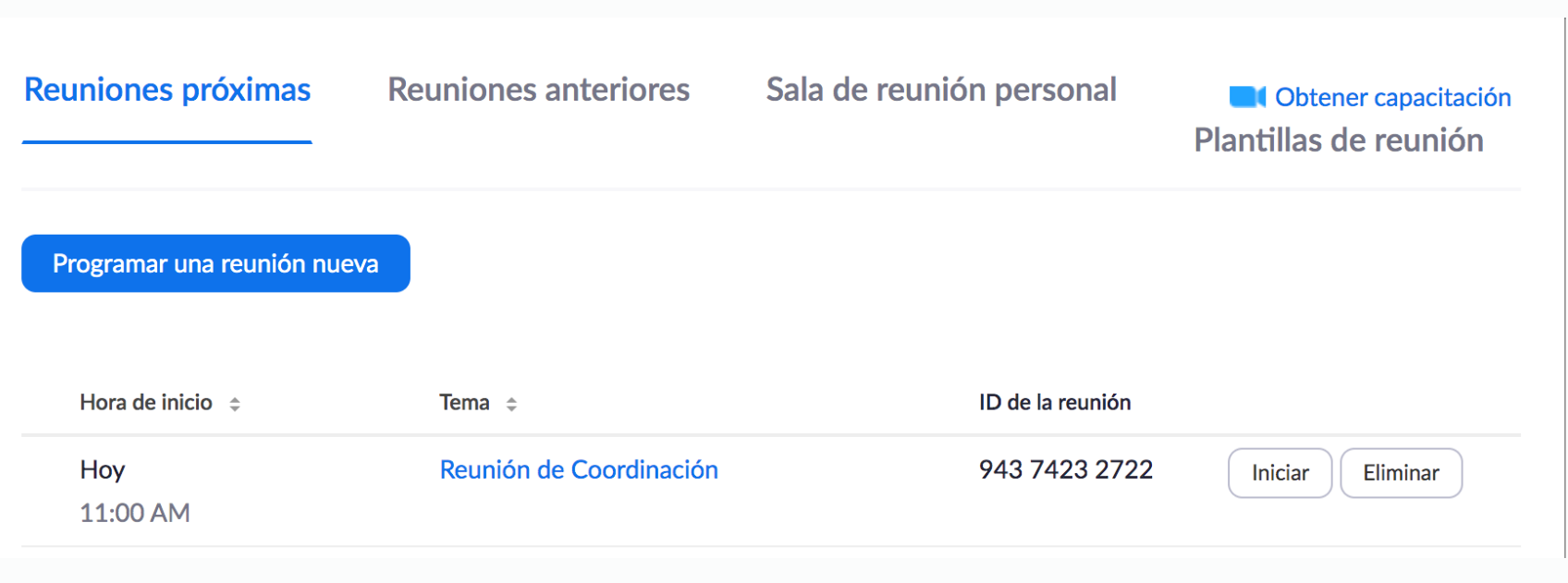

### 1. Al iniciar sesión desde el sitio web PLAZA Zoom REUNA, verás a la izquierda un menú. Haz click en Reuniones

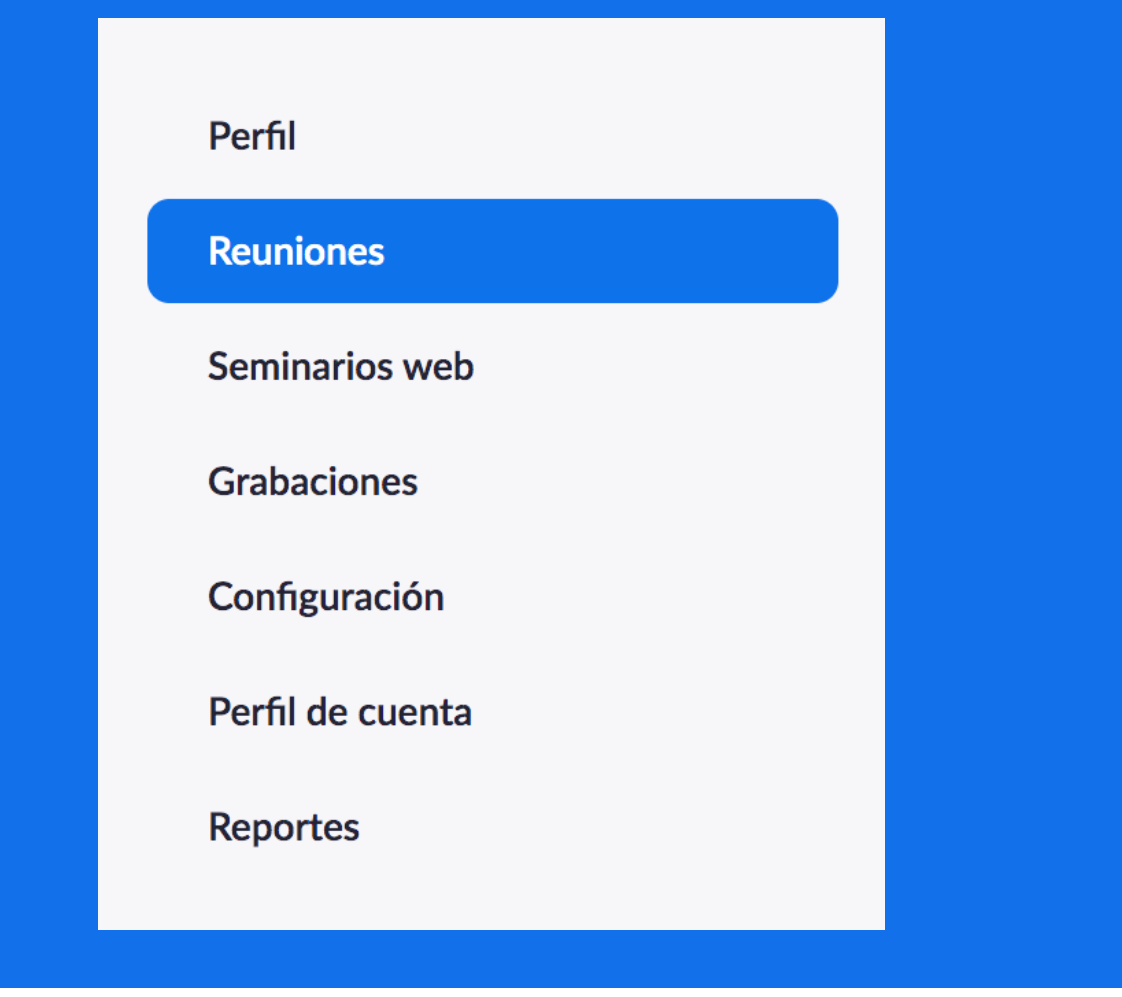

3. Debes hacer click en el botón azul Programar una reunión nueva y completar los datos.

### Programar una reunión nueva

Programar una reunión

**Tema** 

Mi reunión

Descripción (opcional)

Ingrese la descripción de su reunión

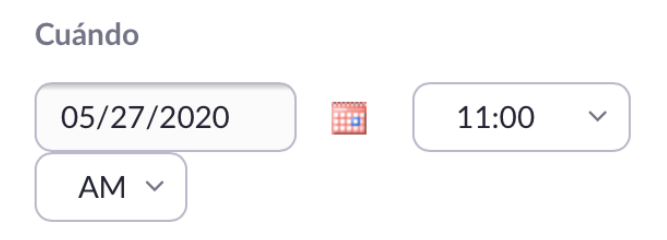

Duración

 $1 \times |h|$  0  $\times$  | min.

#### 2. En Reuniones, podrás:

4. Ignora el mensaje de límite de tiempo y agenda tu reunión por el tiempo deseado.

> Su plan Zoom Basic tiene 40 minutos de limitación de tiempo en reuniones con tres o más participantes. Actualice ahora para disfrutar de reuniones de grupo ilimitadas. Contacto **Servicios REUNA**

 $\bigcap$  No volver a mostrar este mensaje

#### Zona horaria

(GMT-4:00) Santiago

 $\checkmark$ 

Reunión recurrente

#### ID de reunión

**O** Generar automáticamente

 $\bigcirc$  ID personal de la reunión 945 267 5997

6. Cuando hayas guardado tu reunión, podrás revisar los detalles y editarla.

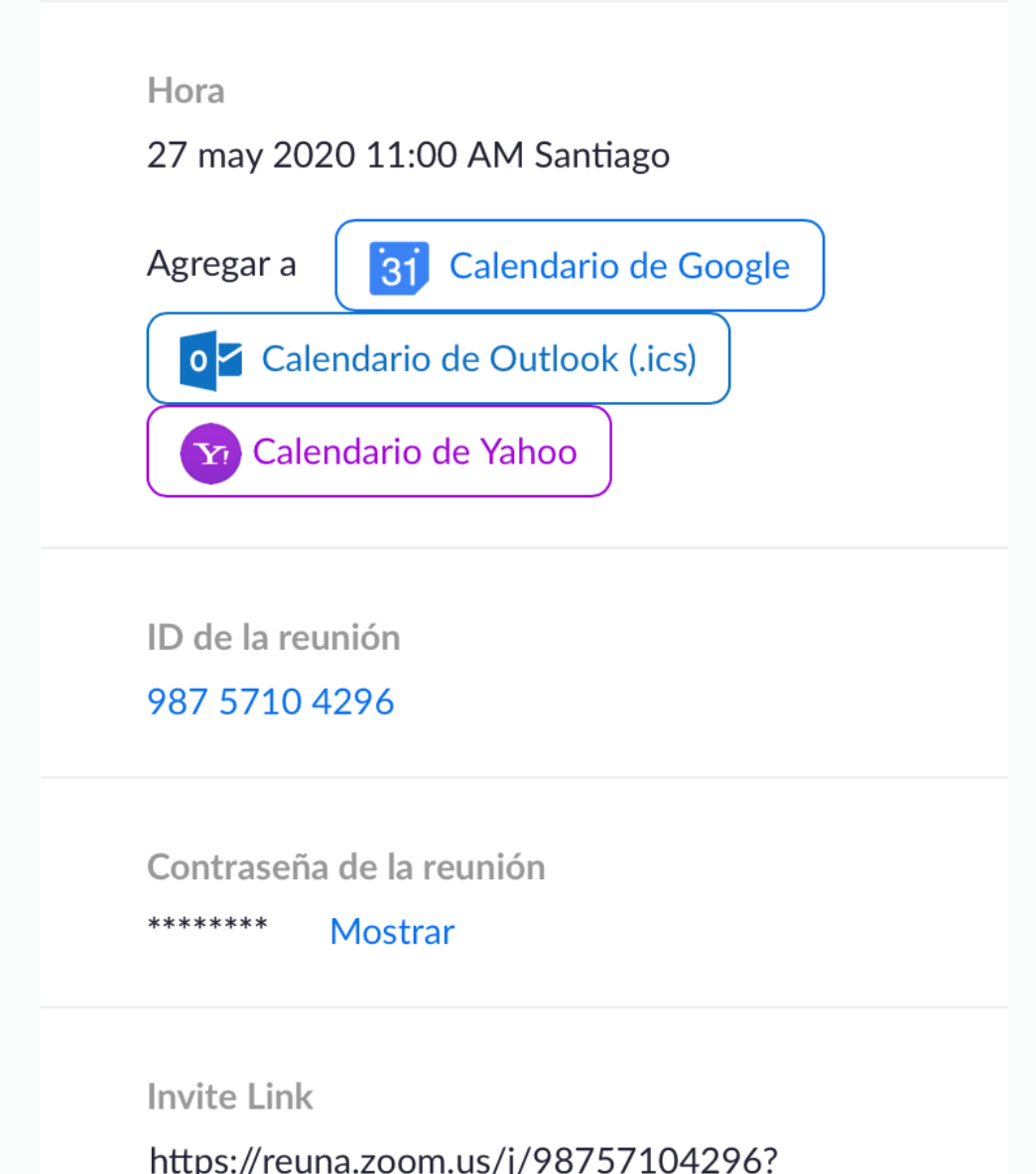

pwd=bzV6NjJFWSsrcnhBNERBZ0s5cEx6UT09 Copiar la invitación

# ¿Cómo crear una reunión en Zoom REUNA?

5. Cuando termines de llenar los datos de tu reunión, debes presionar el botón Guardar.

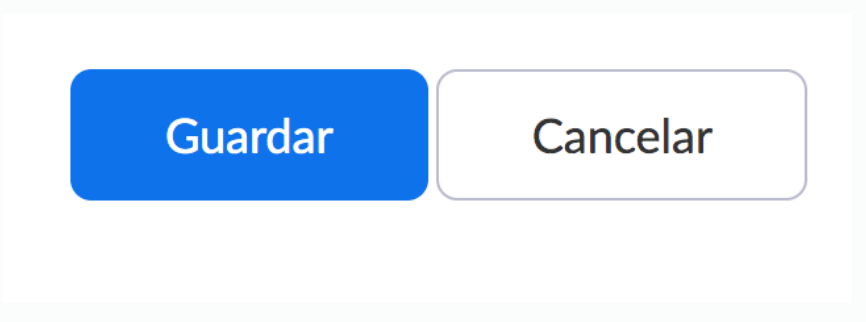

8. Se abrirá una ventana donde se solicita abrir la App Zoom. Permite esta acción.

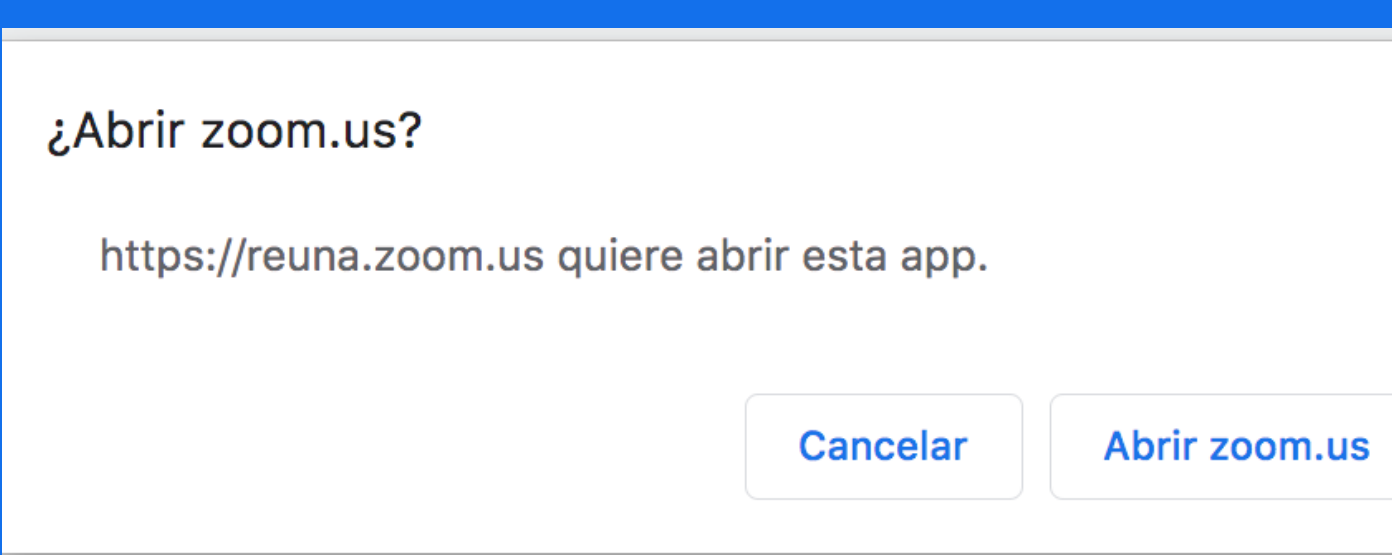

### 9. LISTO! Ya estás dentro de tu reunión de Zoom.

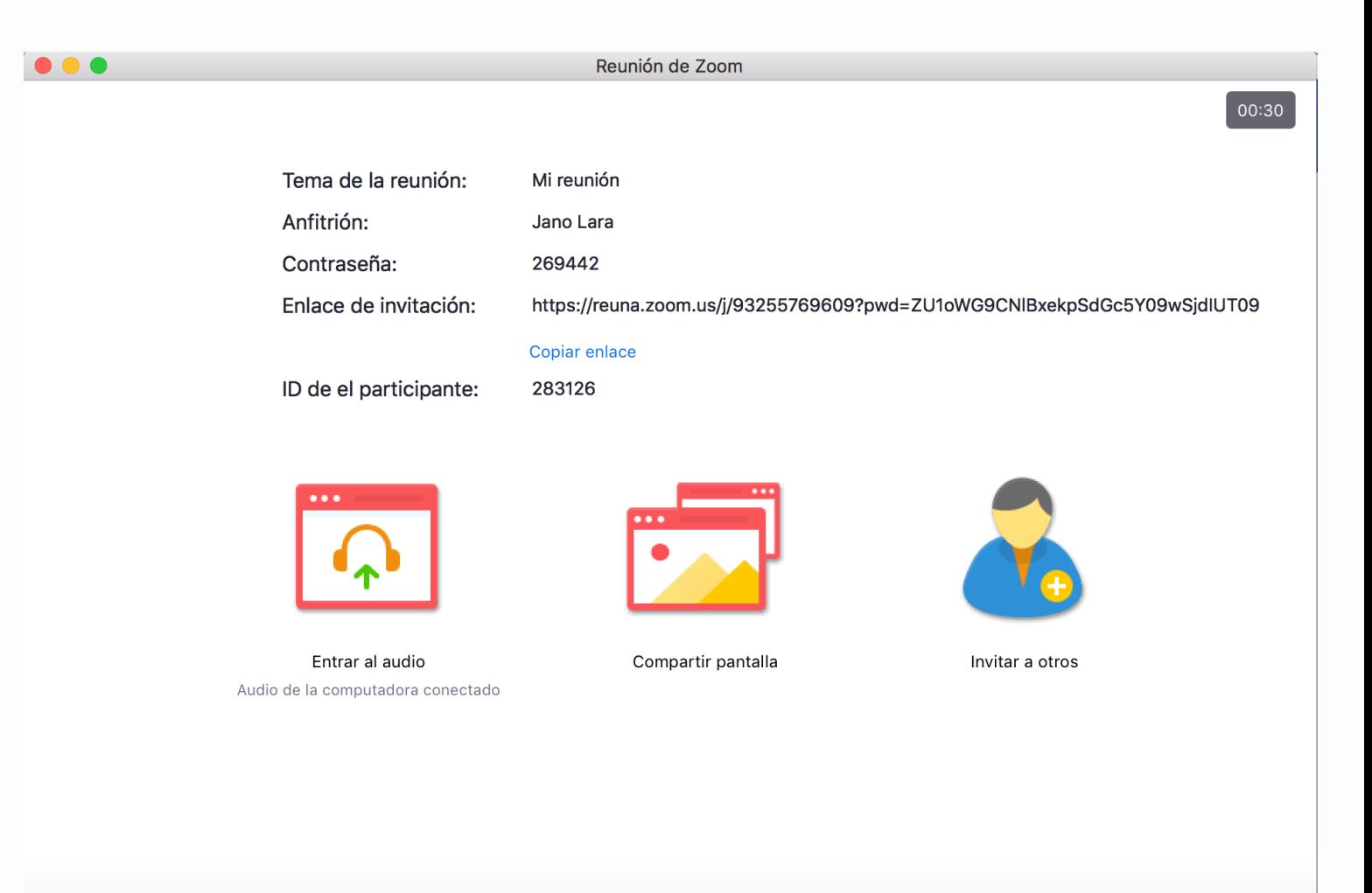

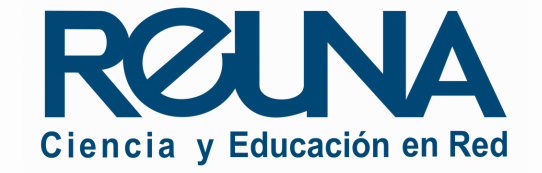

7. Puedes editar o iniciar tu reunión en cualquier momento.

Editar esta reunión

Iniciar esta reunión

## ¿Cómo crear una reunión en Zoom REUNA?

2. Selecciona tu proveedor de identidad e ingresa tus datos.

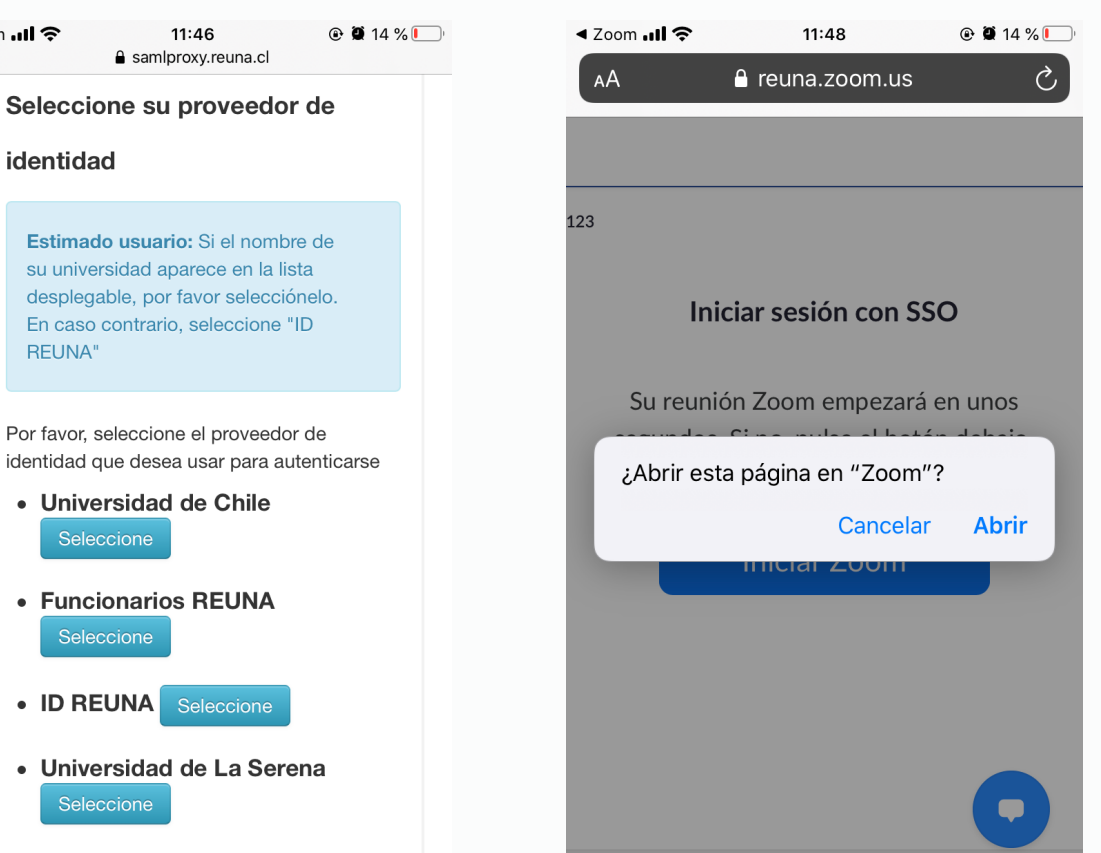

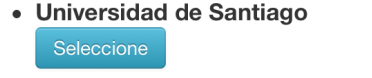

Seleco

11:46 a samlproxy.reun

ৰ Zoom **.ill** ক

identidad

REUNA"

Estimado usuario: Si el r su universidad aparece e desplegable, por favor se En caso contrario, selecc

Por favor, seleccione el prov identidad que desea usar pa

Seleccione

• ID REUNA

• Funcionarios REUI

· Universidad de La Seleccione

> $\Box$  $\Box$  $\rightarrow$ Ű  $\langle$

1.Para crear una reunión ingresando desde la aplicación de Zoom, debes iniciar sesión por SSO y usar el dominio reuna.

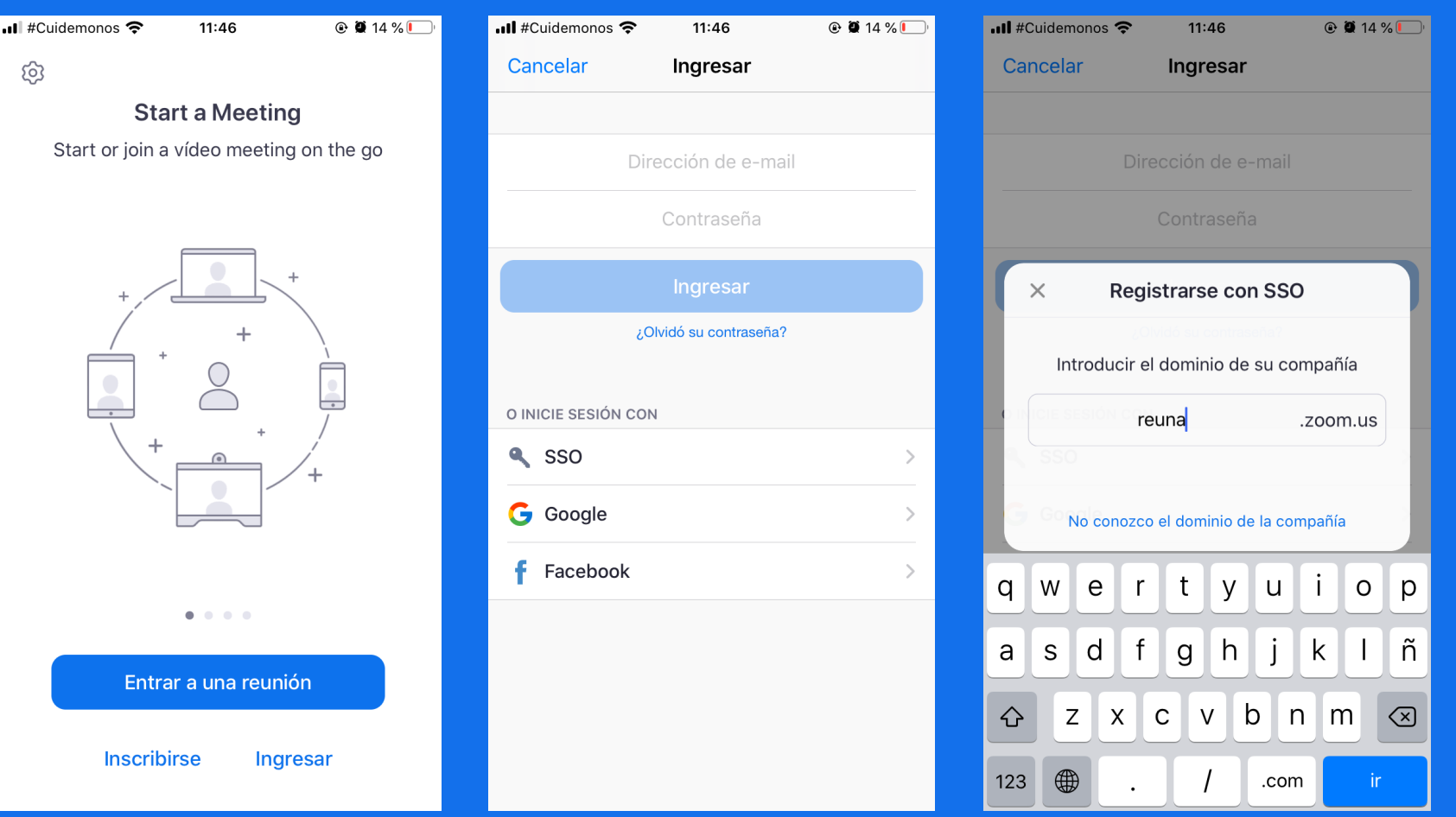

### 3. Debes hacer click en el botón azul Agendar y completar los datos de la reunión.

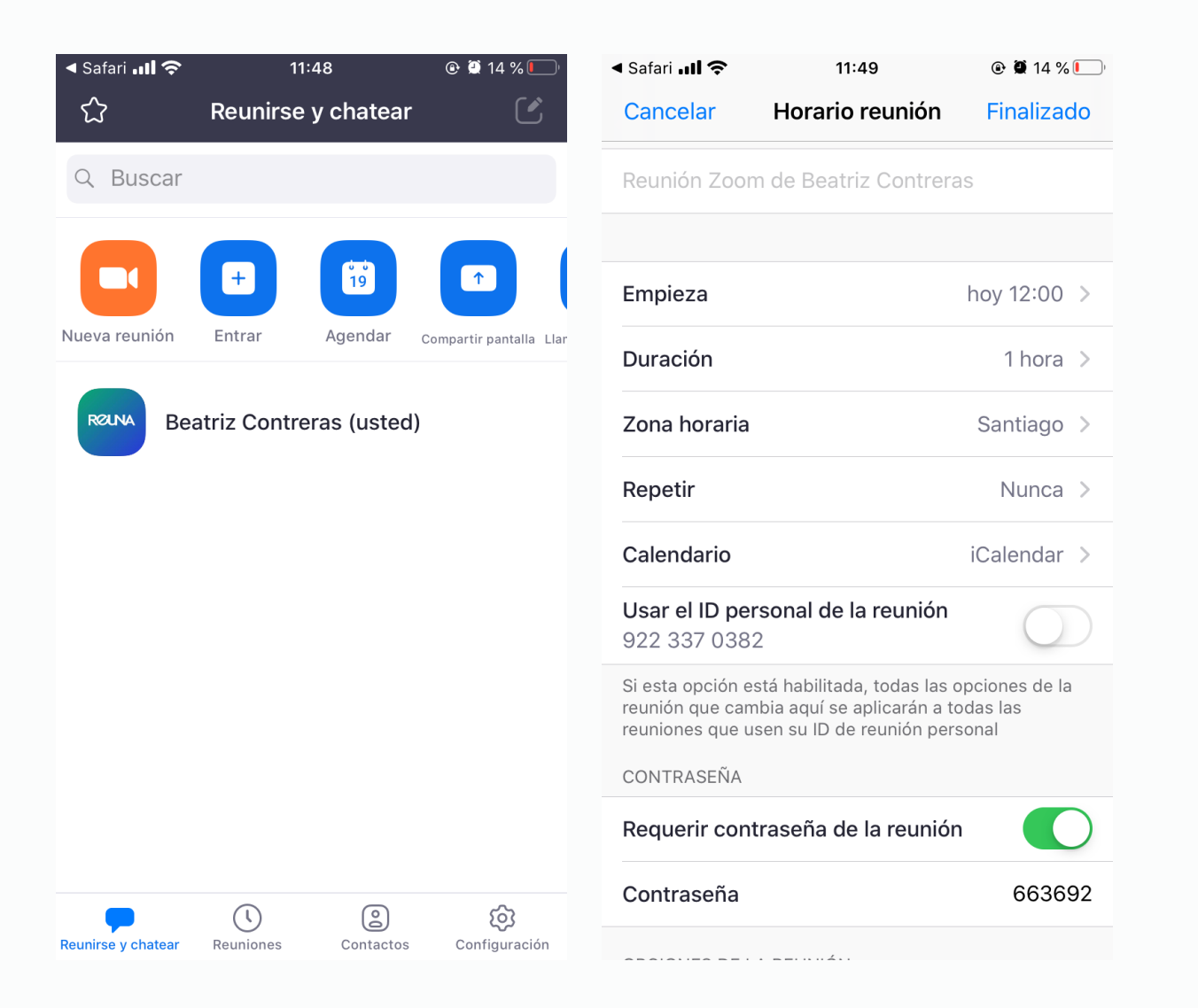

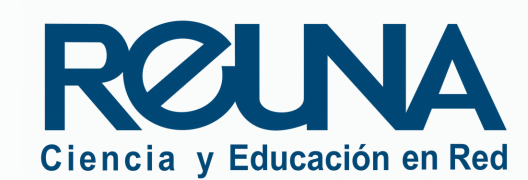

### 4. Una vez agendada la reunión, podrás ver el detalle y el enlace de invitación.

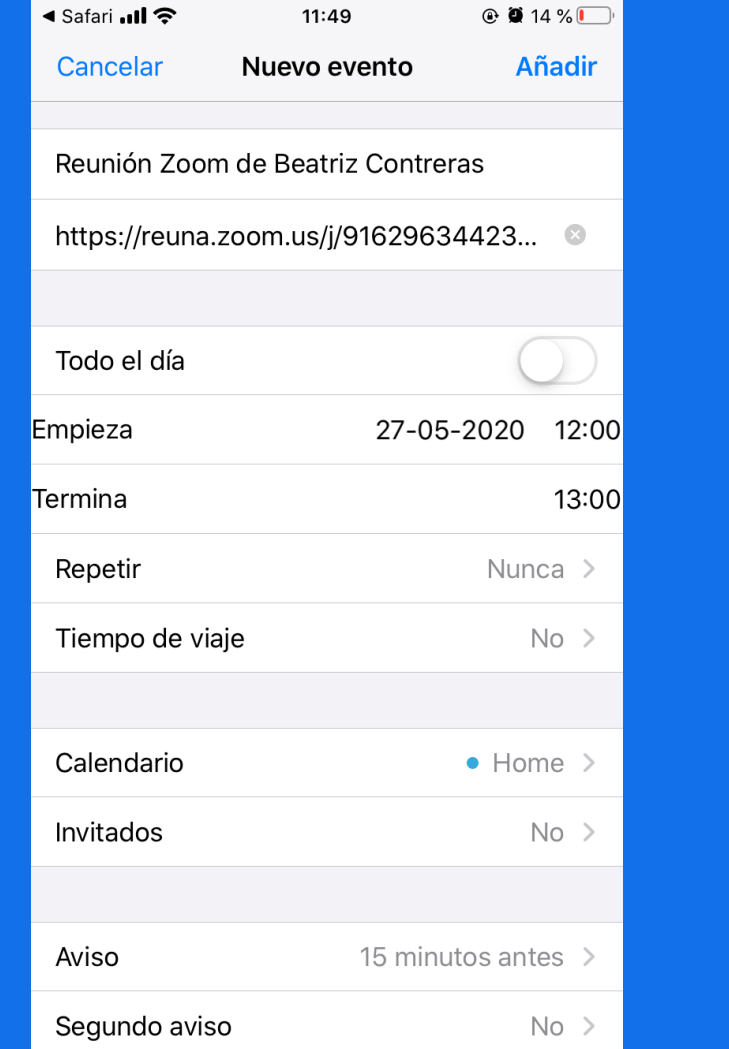

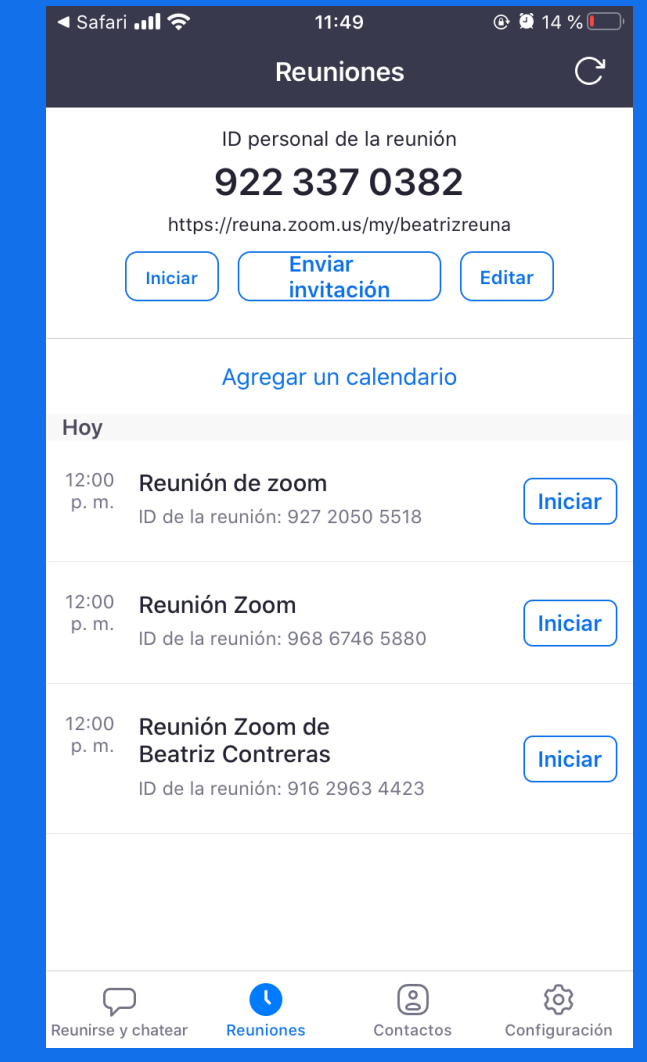

5. Finalmente, en la pestaña Reuniones podrás ver tus reuniones programadas e iniciarlas.